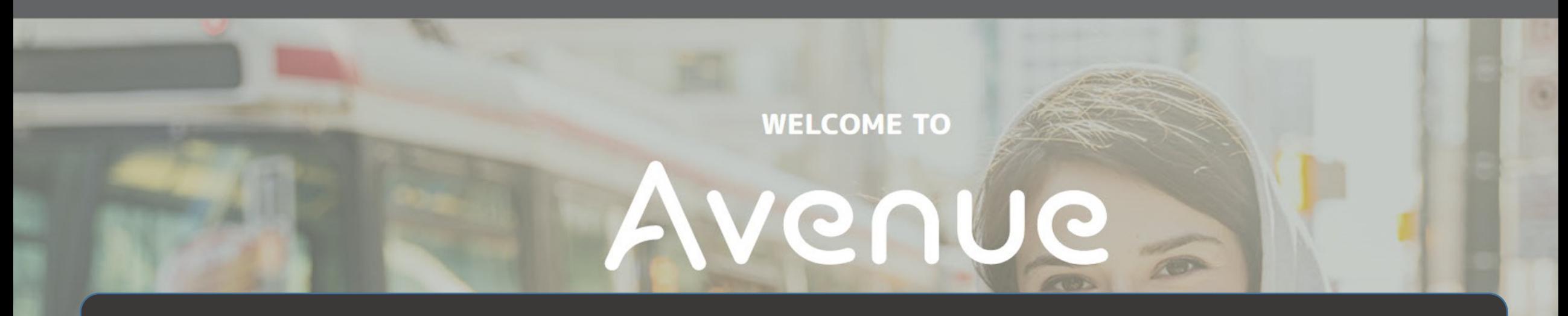

# **How to View and Download your Artifacts**

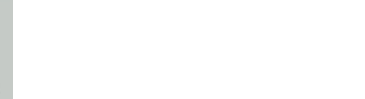

## 1. Click on Binder.

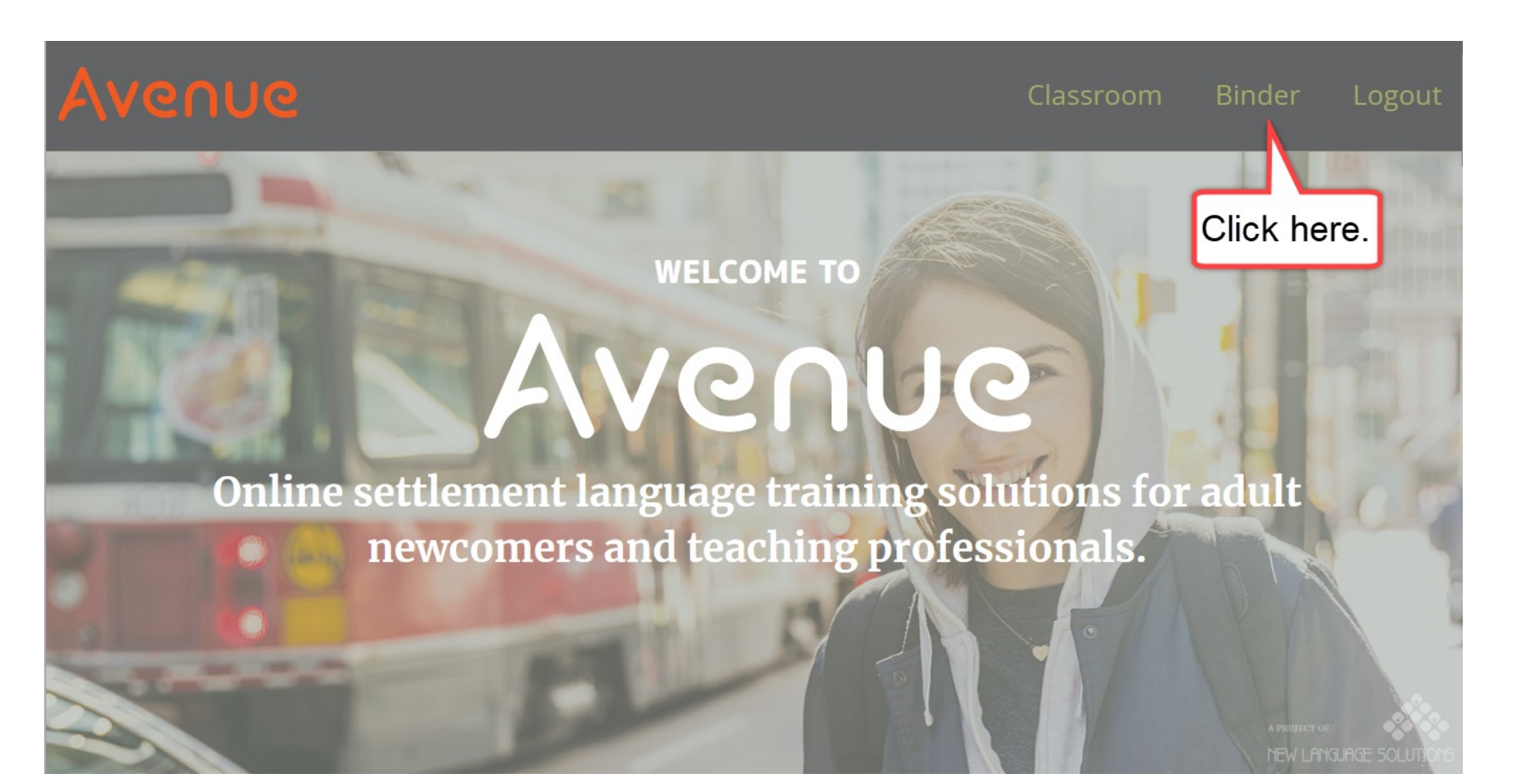

# You see your ePortfolio.

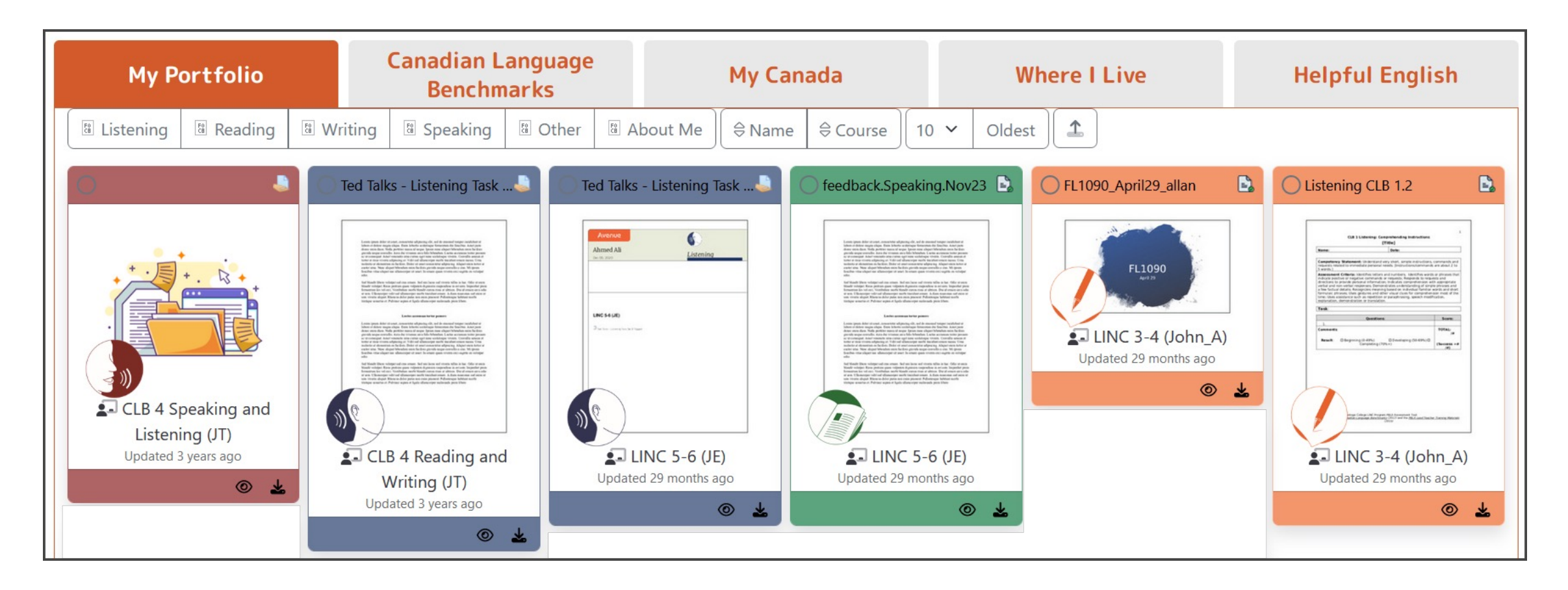

## On each card, you see many parts.

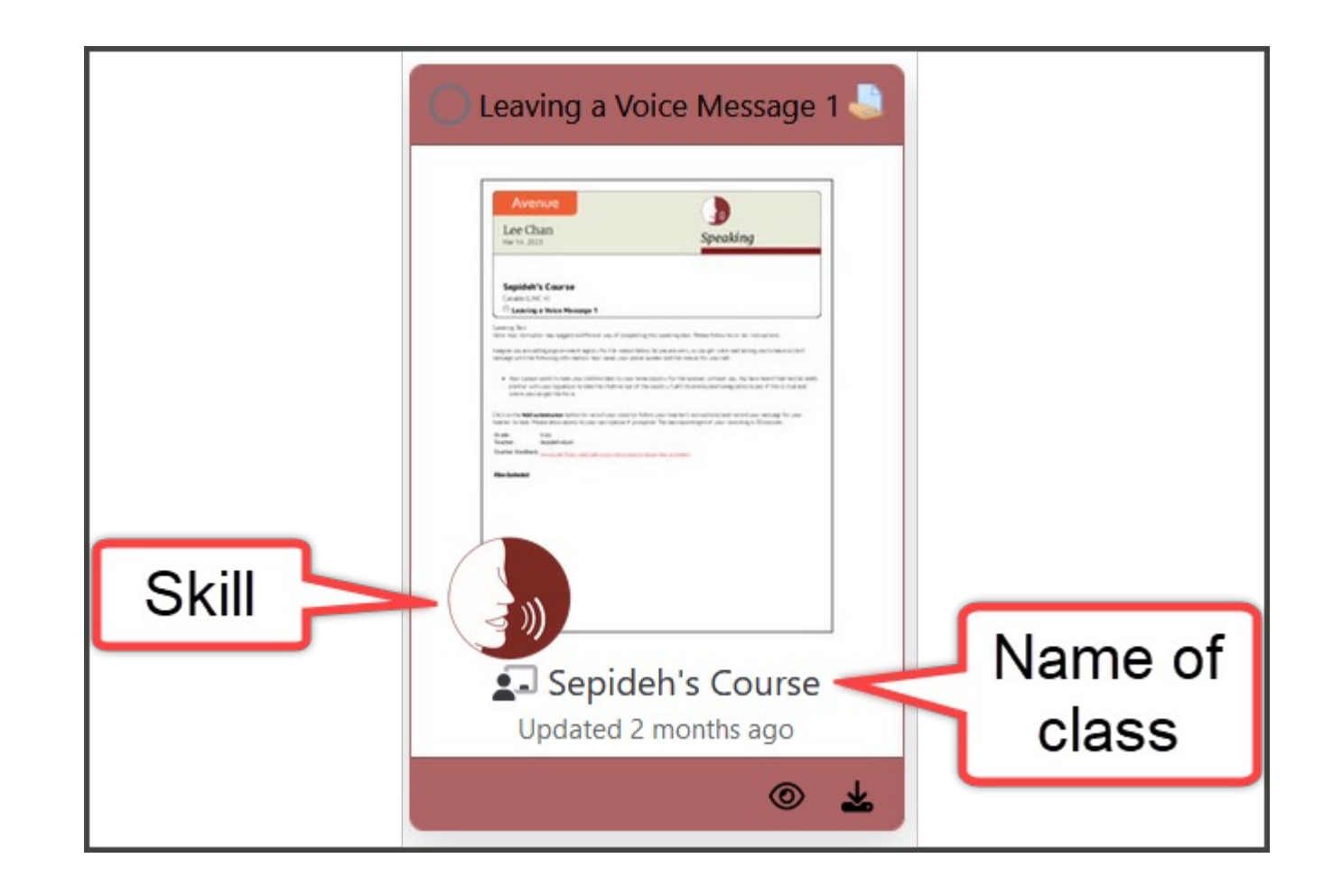

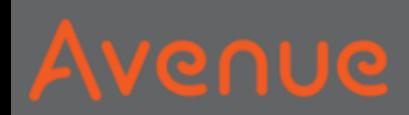

# 2. Click on  $\lceil \circ \circ \rceil$  to View the artifact.

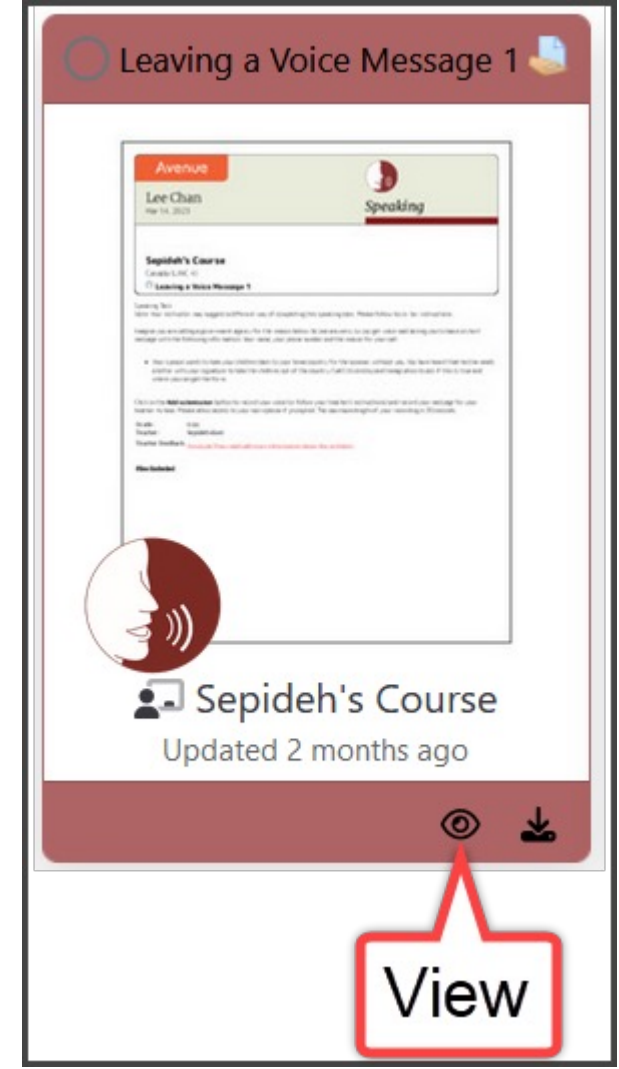

## You see:

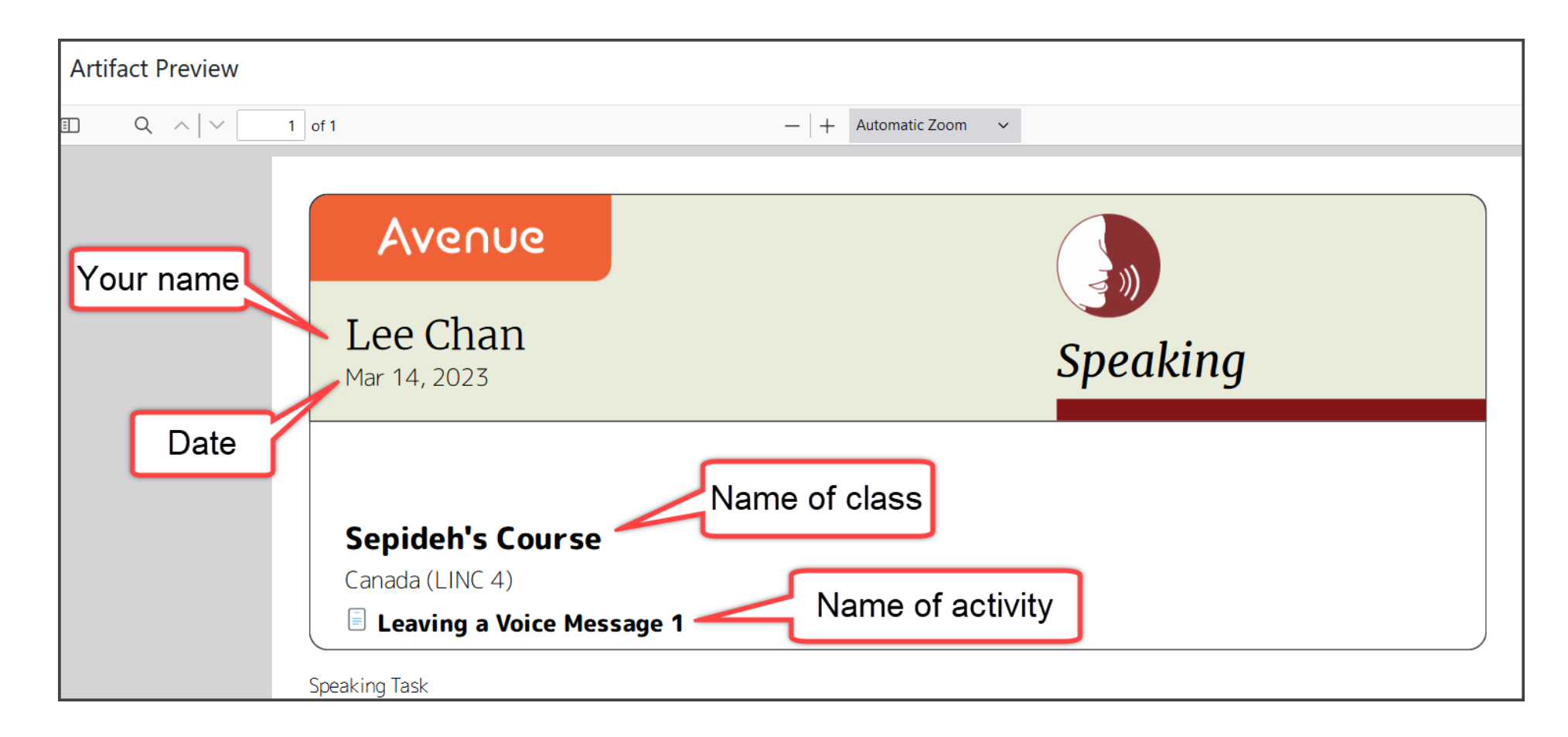

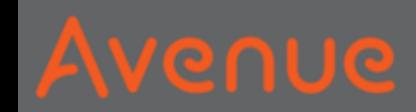

## You see your grade. You see your teacher's

name.

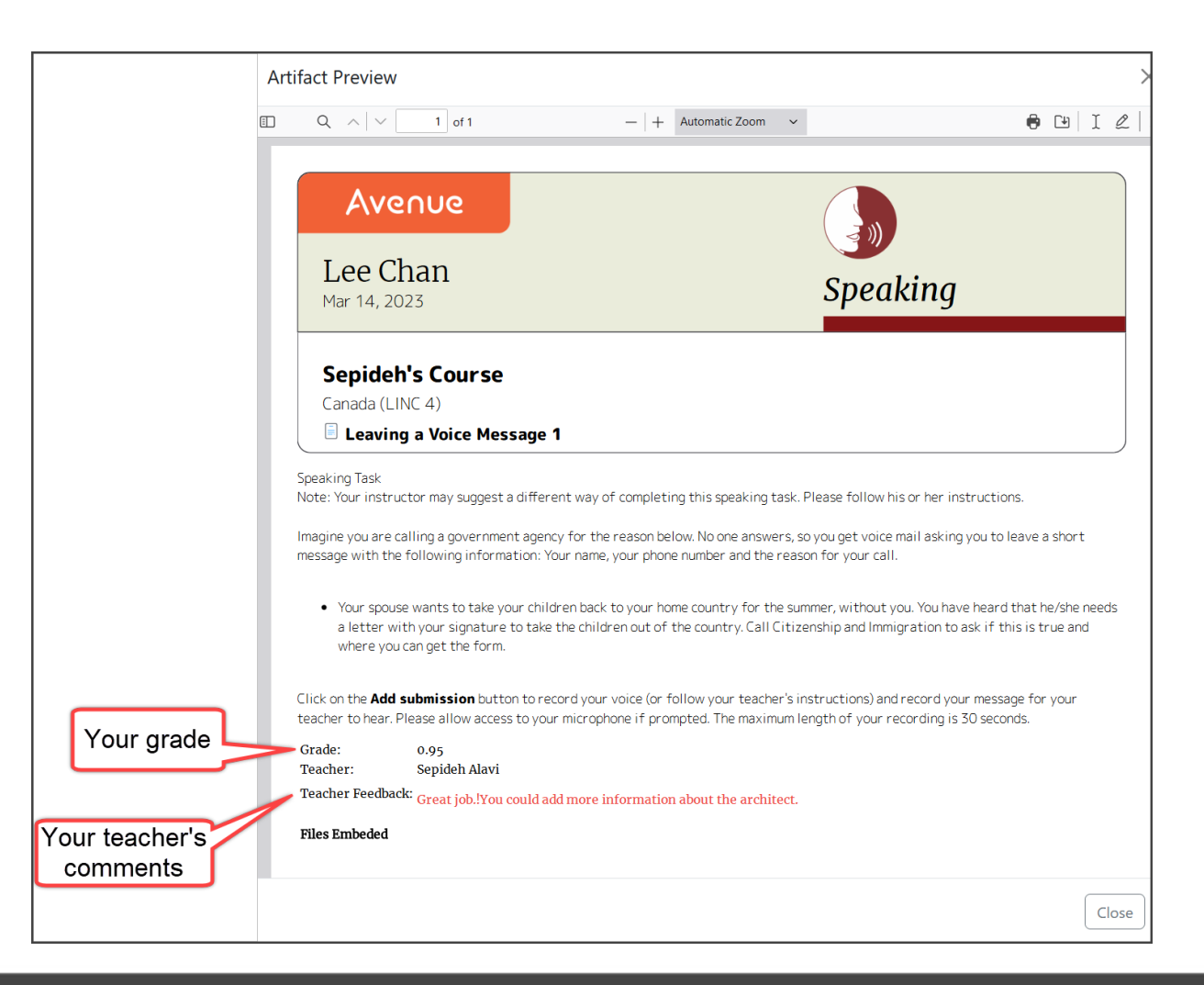

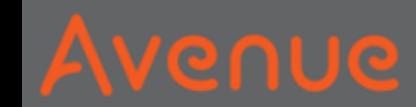

## 3. Click Close.

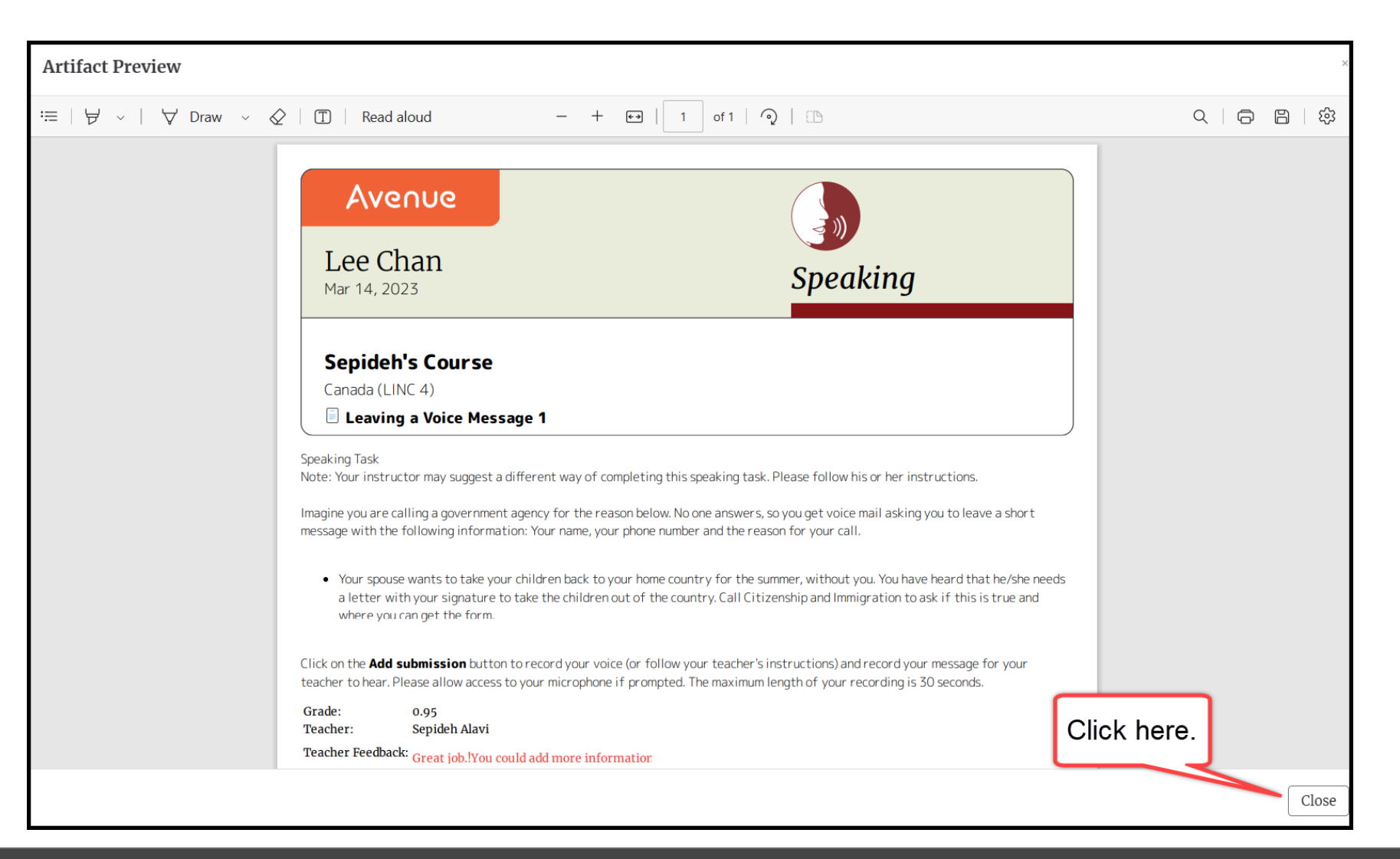

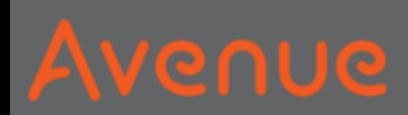

# 4. Click on  $\vert \pm \vert$  to download the artifact.

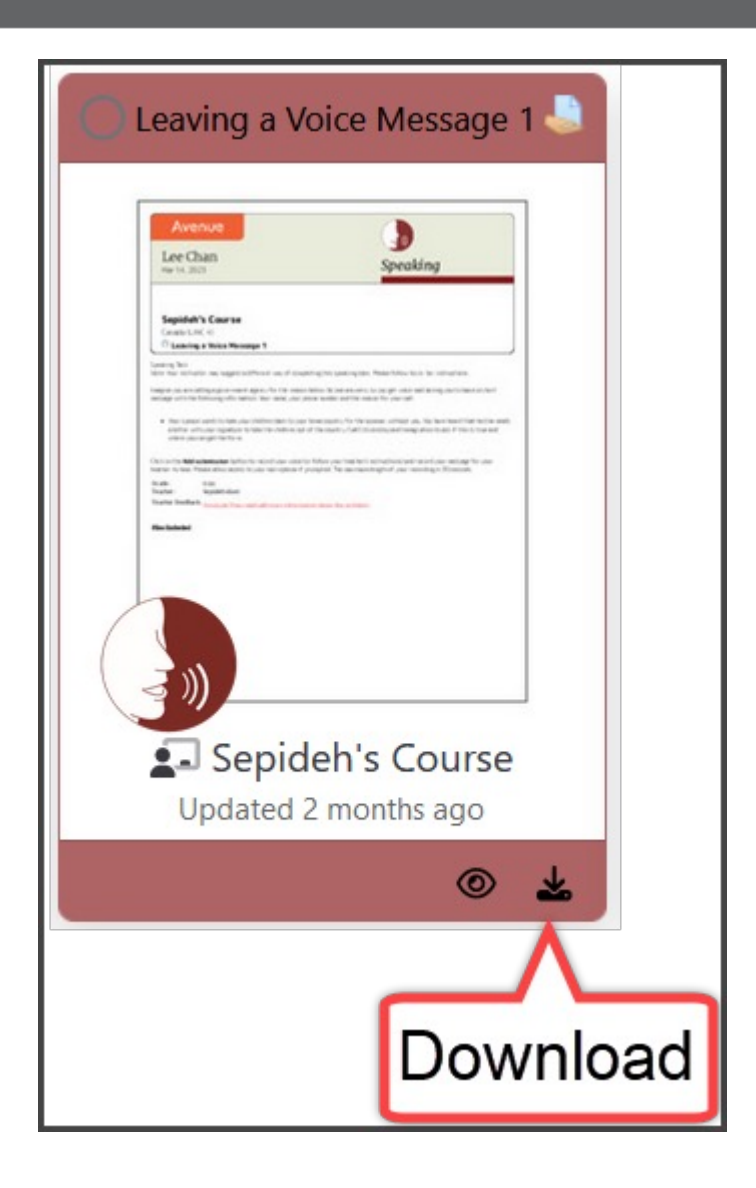

# Where do you want to download?

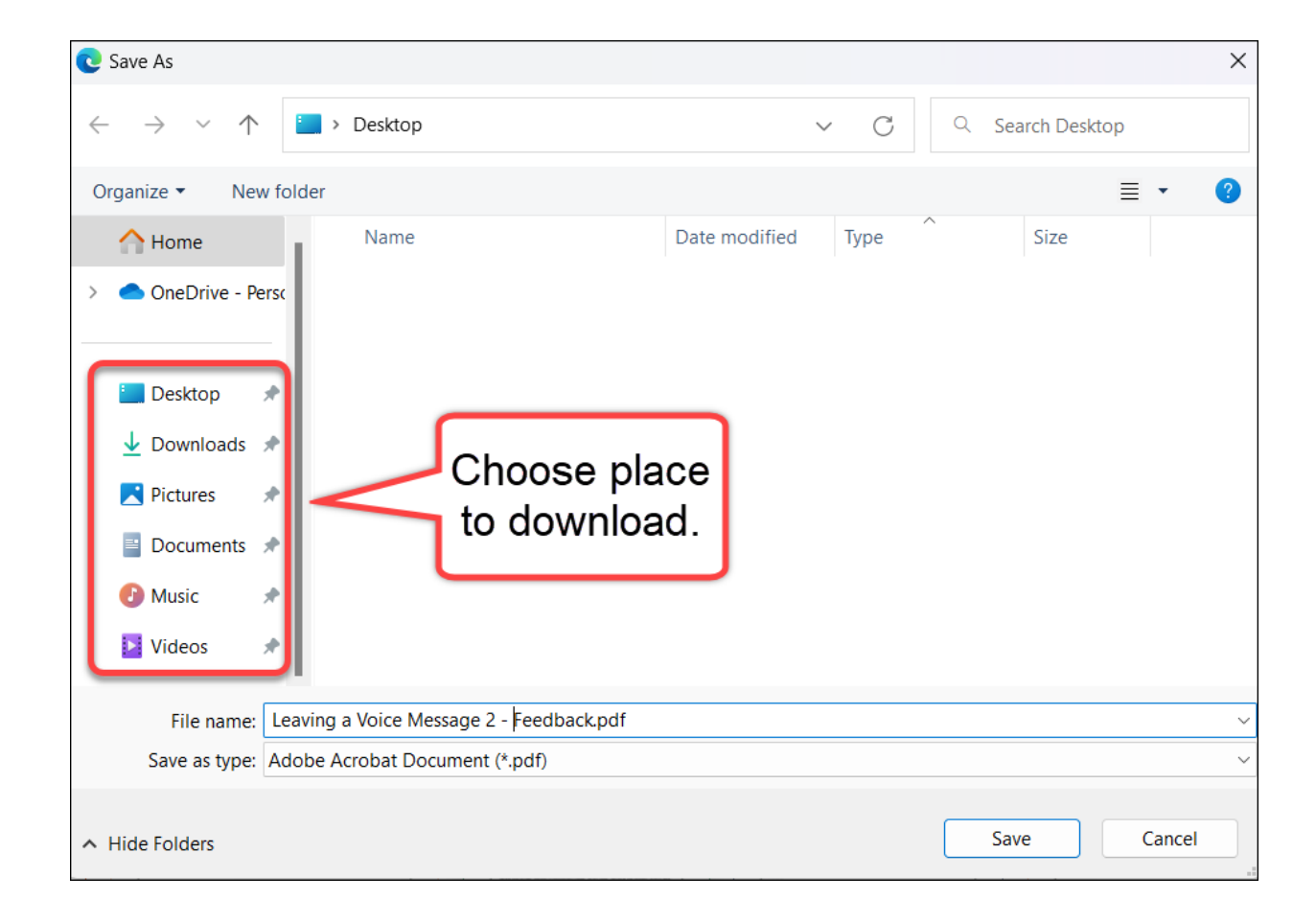

## 5. Click on Save.

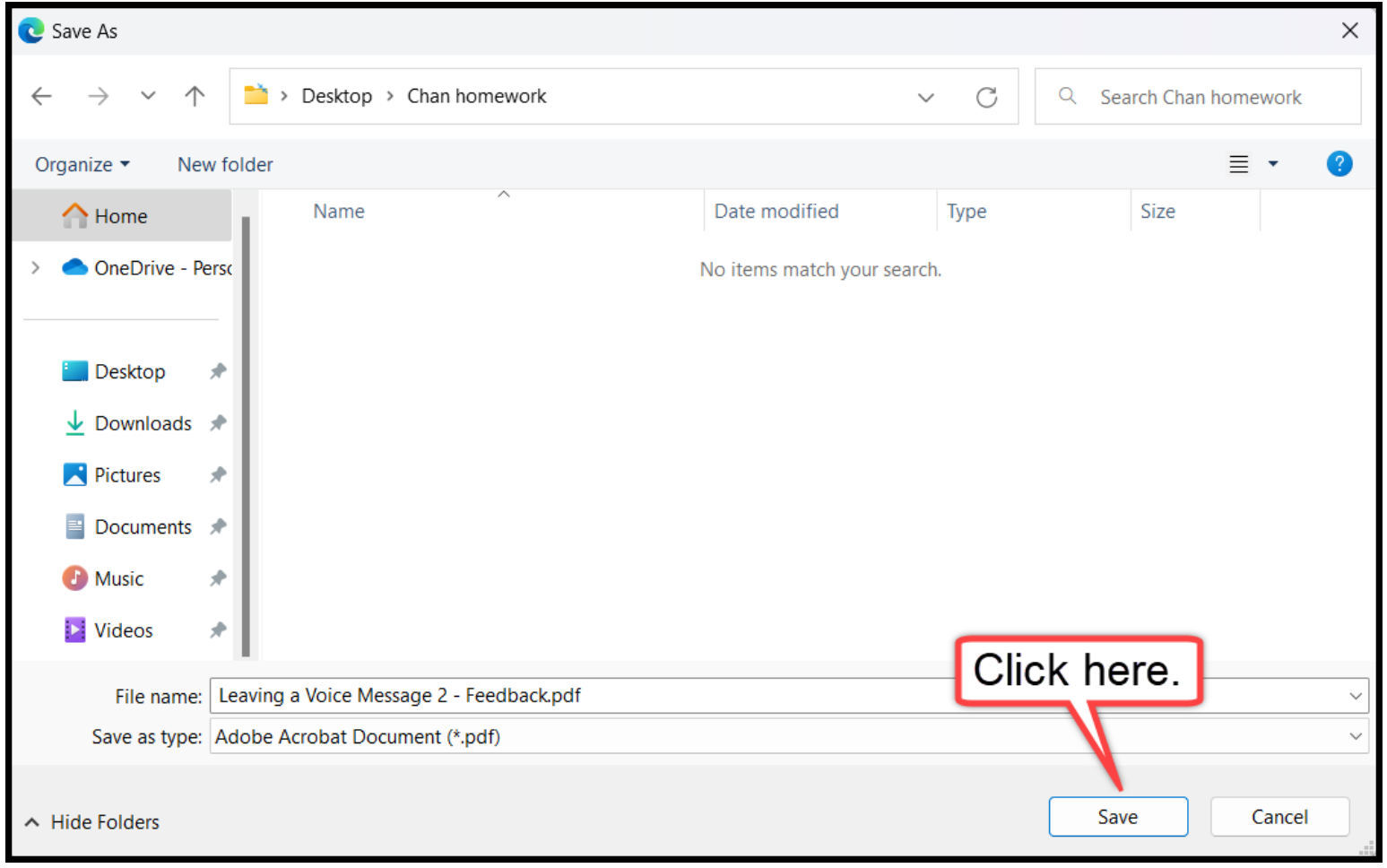